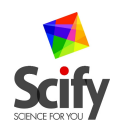

## **How to install [NewSum](http://www.scify.gr/site/en/newsum-en) on a smartphone or tablet (supported by android v 2.1+)**

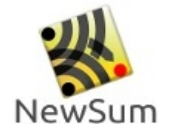

## • **Direct installation on a smartphone or tablet (recommended):**

If you are viewing these directions with your smartphone [click here](https://play.google.com/store/apps/details?id=gr.scify.newsum.ui) and then select"Installation"

Or

Read the qr code with your smartphone and then select "Installation"

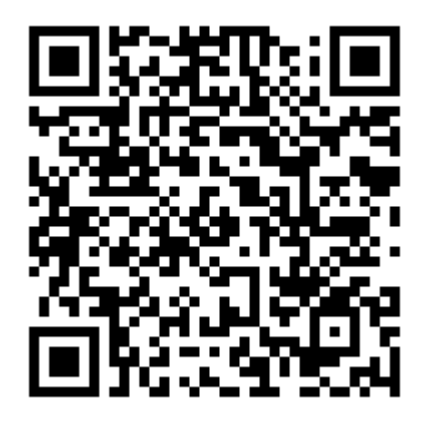

Or

Using your smartphone, visit [Market \(Google Play\)](https://play.google.com/store), search for NewSum and select "Installation".

• **Installation by downloading the file "NewSumAndroidV1.apk" to the hard disk of your PC or to the SD card of your smartphone:** 

(In this case, the application's new versions will not be updated automatically. However, you can keep up with the latest news by reading [our newsletter\)](https://docs.google.com/spreadsheet/viewform?formkey=dEF4ZWNUMU5Qa0Q1ZnBOR1M0UWRCZWc6MQ#gid=0).

First transfer the file "NewSumAndroidV1.apk" to the SD card of your smartphone:

Using your PC, download the file to your hard disk by [clicking here.](http://www.scify.gr/site/files_for_downloading/NewSumAndroidV1.apk) Connect your PC to the smartphone using a USB cable and select "attach SD card for data transfer" on your smartphone. Your PC will recognize the smartphone as an external hard drive so you can use your file manager to copy paste the file "NewSumAndroidV1.apk" from the PC to the SD card.

Or

Using your smartphone, [click here](http://www.scify.gr/site/files_for_downloading/NewSumAndroidV1.apk) and download the file"NewSumAndroidV1.apk" to the SD card.

## Then proceed with installation:

To install NewSum, you must adjust your smartphone settings so that if allows installation from unknown sources. You can usually adjust these settings as follows: Settings -> Applications -> Allow installation of non-market applications (or allow installation of applications from unknown sources).

Settings-->Applications-->Allow installation of non-market applications (or allow installation of applications from unknown sources).

Remove the cable from your smartphone, use your file manager to search for "NewSumAndroidVi.apk" on your SD card and click to proceed with installation.

• **Easy installation using the file "NewSumAndroidV1.apk":**  (In this case, the application's new versions will not be updated automatically.)

If you are not familiar with the previously mentioned procedures (or if you don't have a USB cable!), [ask us to send you en e-mail.](mailto:info@scify.org) Open the e-mail message and then click on the attached file named "NewSumAndroidV1.apk" for installation to proceed.

[Register to the NewSum Forum,](http://forum.scify.gr/viewforum.php?f=8) ask for anything you want and get support from the community.